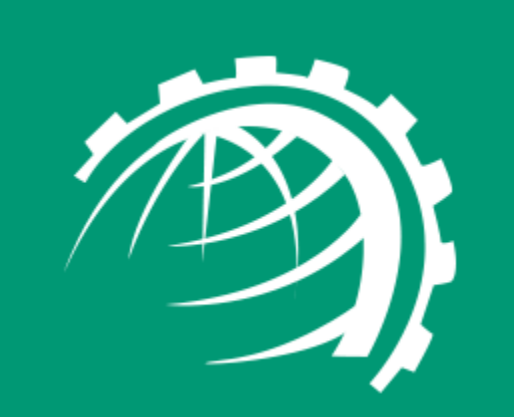

**H**

**O**

**S**

**T**

**I**

**N**

**G**

**C**

**O**

**N**

**T**

**R**

**O**

**L**

**L**

**E**

**R**

# www.hostingcontroller.com

A Cloud Automation Solution

# Selling Office 365 with Hosting Controller

# *A Complete Guide*

© 2017 Hosting Controller. All Rights Reserved.

## <span id="page-1-0"></span>Proprietary Notice

This document is the property of, and contains proprietary information of Hosting Controller. No part of this document may be reproduced or transmitted in any form or by any means, electronic or mechanical, including photocopying or recording, for any purpose other than consideration of the technical contents without the written acquiescence of a duly authorized representative of Hosting Controller.

© 2017 Hosting Controller. All Rights Reserved.

## Contents

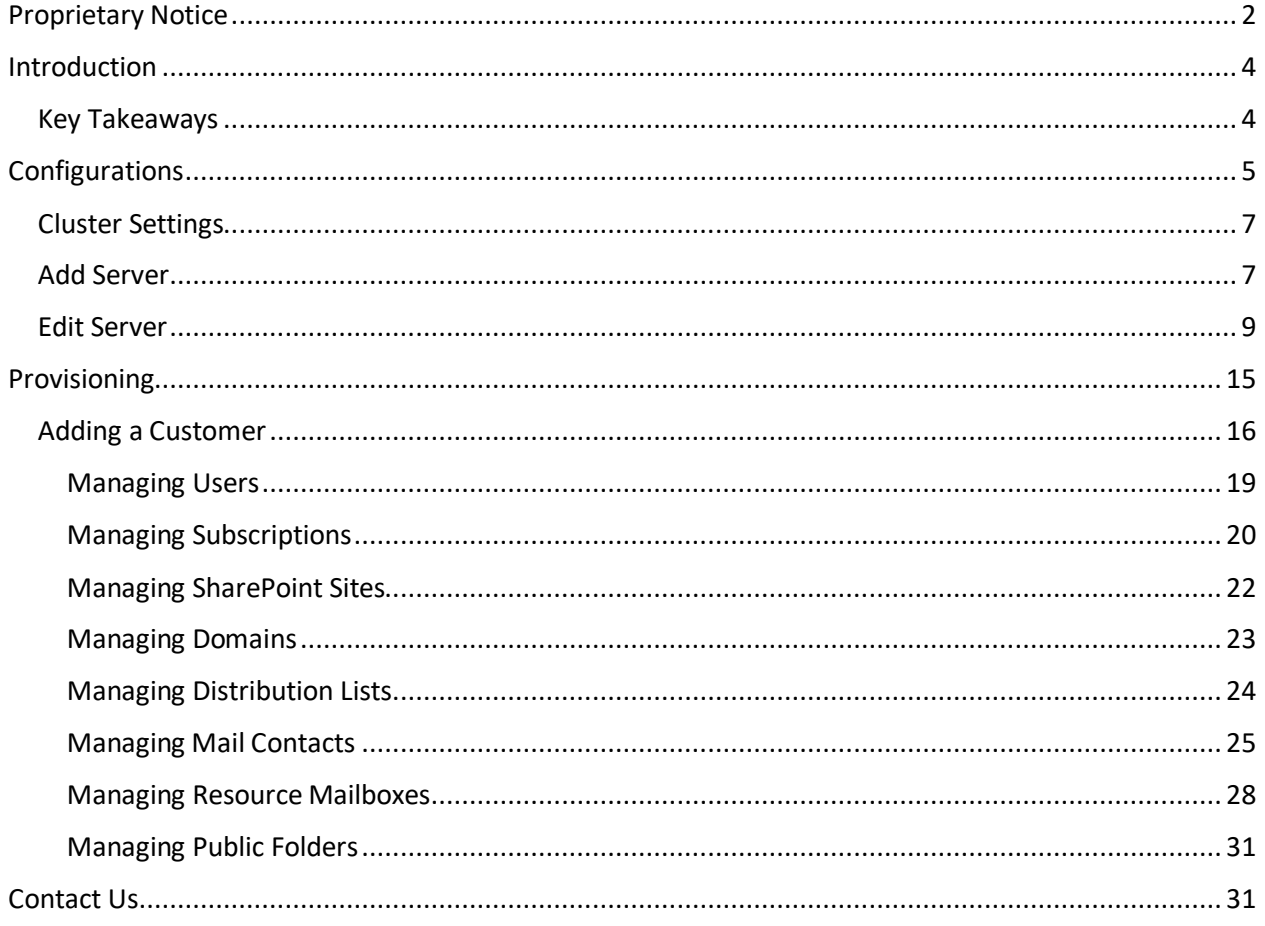

## <span id="page-3-0"></span>Introduction

The Office 365 integration in Hosting Controller aims at providing 1-Tier and 2-Tier Microsoft Cloud Solution Provider (CSP) partners a fully automated platform for ordering, managing, bundling and billing Office 365 offerings.

Hosting Controller in essence provides a channel ready automation and orchestration solution for reselling Office 365 and providing CSP partners a chance to reap the benefits of the Microsoft CSP program.

This document is intended to provide detailed information regarding configuration and management of Office 365 with Hosting Controller.

To offer provisioning services for Office 365 through HC panel, there are some configurations that need to be done first.

## <span id="page-3-1"></span>Key Takeaways

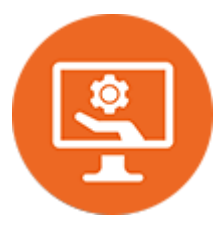

#### **Automate Provisioning**

The Hosting Controller market ready wrapper for Office 365 enables CSP partners to cut their time-to-market by avoiding the unnecessary hassle of coding Microsoft APIs. The solution comes pre-integrated. Just fill in the Microsoft Partner Center details into Hosting Controller's user friendly interface and start selling Office 365 to end customers.

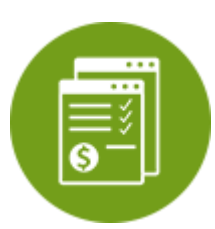

#### **Control Billing**

Makes one bill to the end customer possible. Allows CSP partners to handle ordering, invoicing, and recurring payments with the added advantage of multicurrency provision.

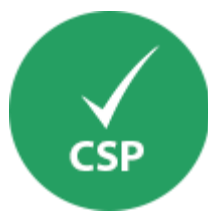

#### **Enable Microsoft CSP Services**

Enables various CSP Services such as Office 365, Exchange Online, SharePoint Online and Skype for Business Online on a single tenant. Commission all services centrally, relieve yourself from the pain of switching interfaces.

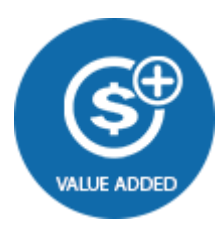

#### **Include Complimentary Services**

Allows packaging of other complimentary services into a single billable bundle, providing a golden chance to add real value to your portfolio.

## <span id="page-4-0"></span>**Configurations**

To configure various settings in the panel, log on to the HC panel as a host administrator. A welcome screen is displayed.

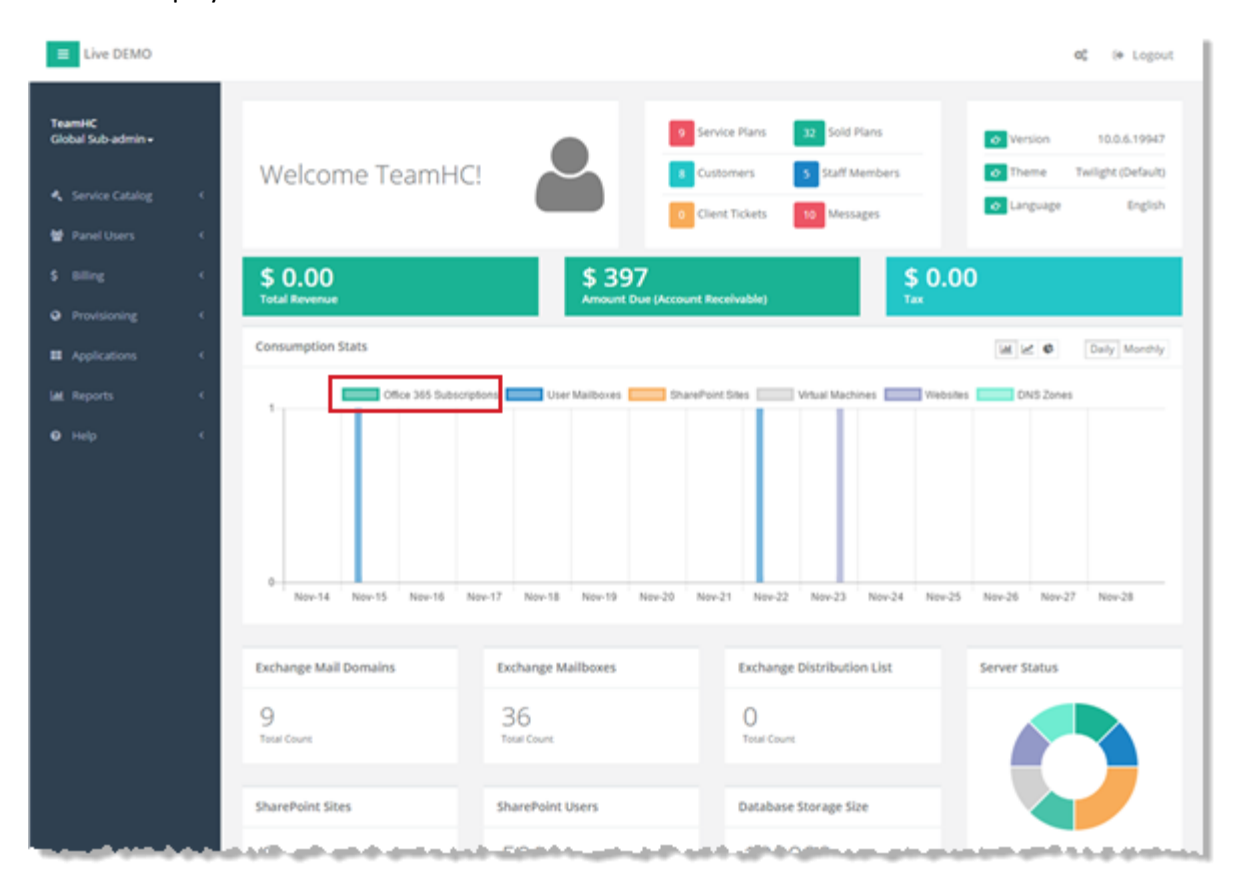

At top right corner of the screen click the configurations icon  $\mathbb{Q}_s^s$  as shown below:

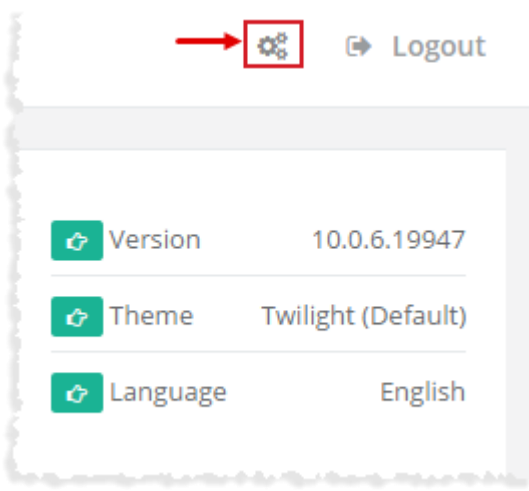

#### The **Configurations** tab is displayed as:

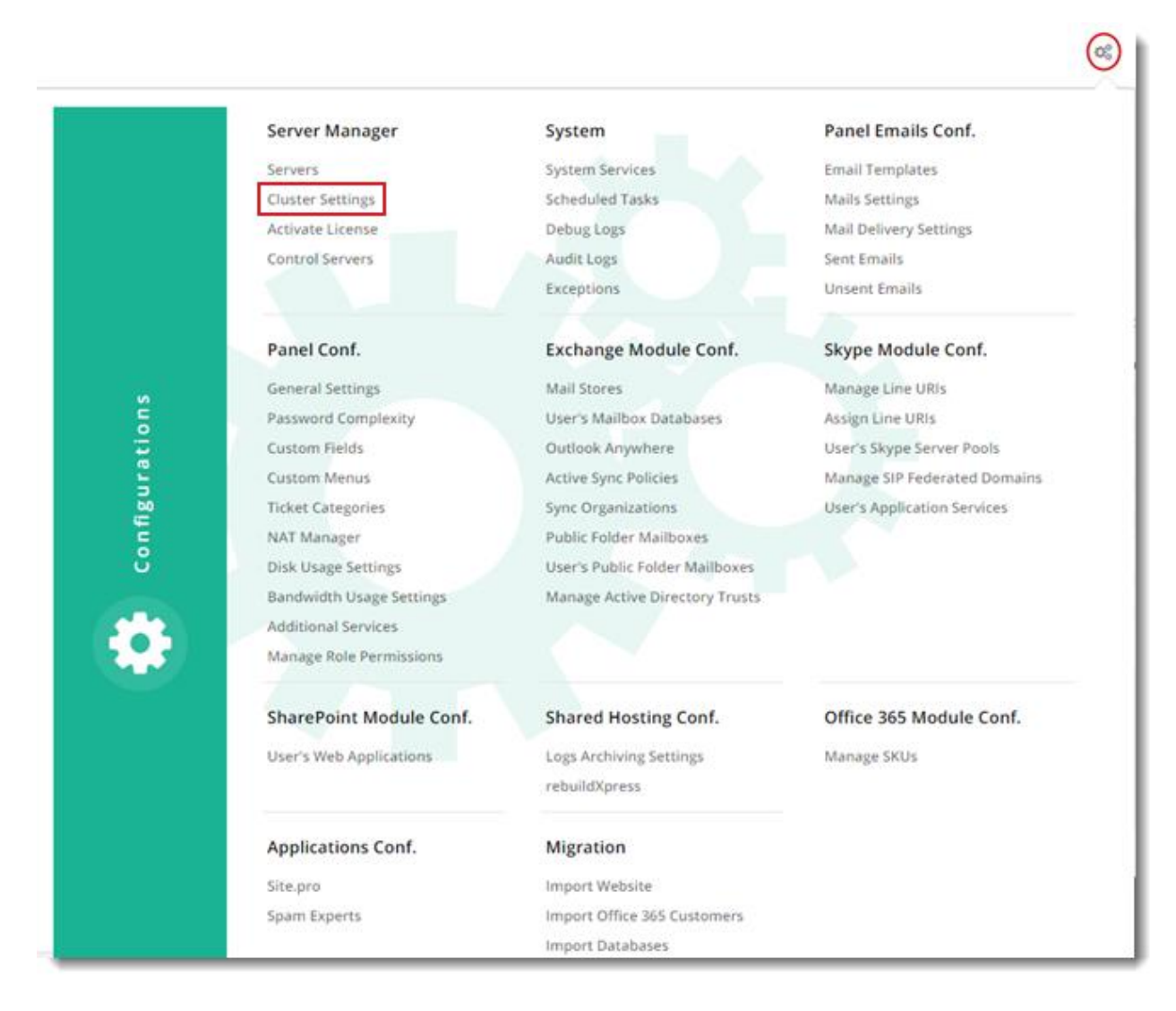

## <span id="page-6-0"></span>Cluster Settings

Under **Server Manager** click **Cluster Settings** to proceed. It displays **Manage Cluster Settings** interface as shown below:

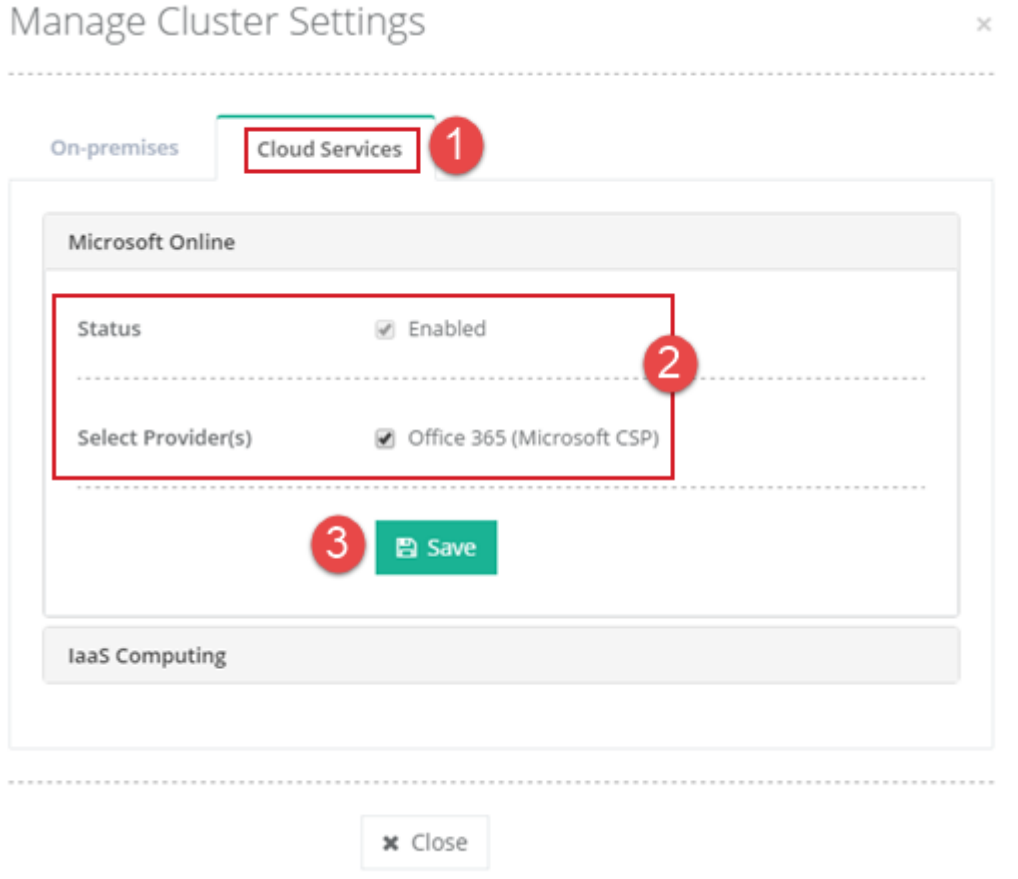

- 1. Select **Cloud Services** tab.
- 2. Select Provider as **Office365**.
- 3. Click **Save** to proceed or **Cancel** otherwise.

## <span id="page-6-1"></span>Add Server

An Office 365 Server should be added to the Hosting Controller cluster to enable management and provisioning of Office 365 offerings.

Under **Server Manager** click **Servers** to proceed. It displays **Manage Servers** interface as shown below:

## Selling Office 365 with Hosting Controller

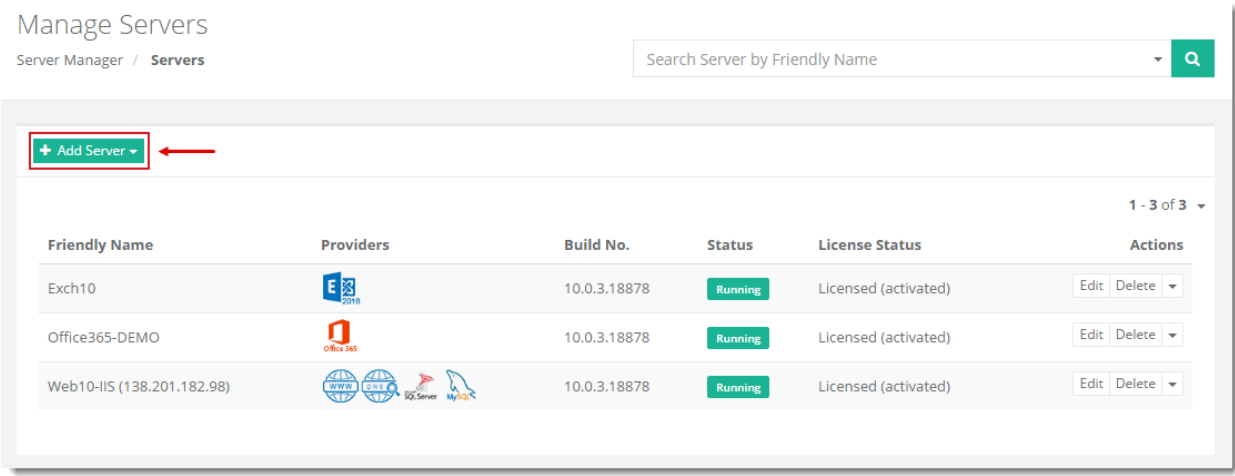

#### To add a server click **+ Add Server**.

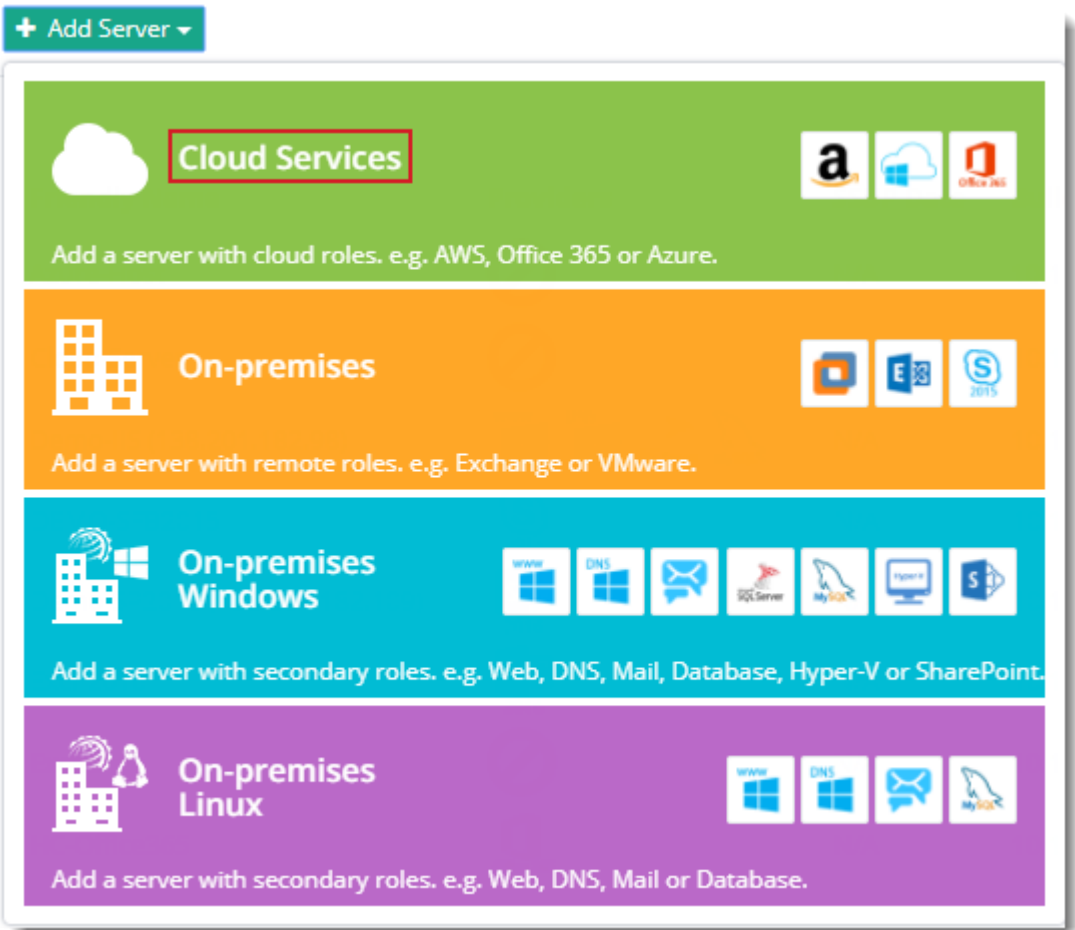

## <span id="page-8-0"></span>Edit Server

Under **Server Manager** click **Servers** to proceed. It displays **Manage Servers** page as shown below:

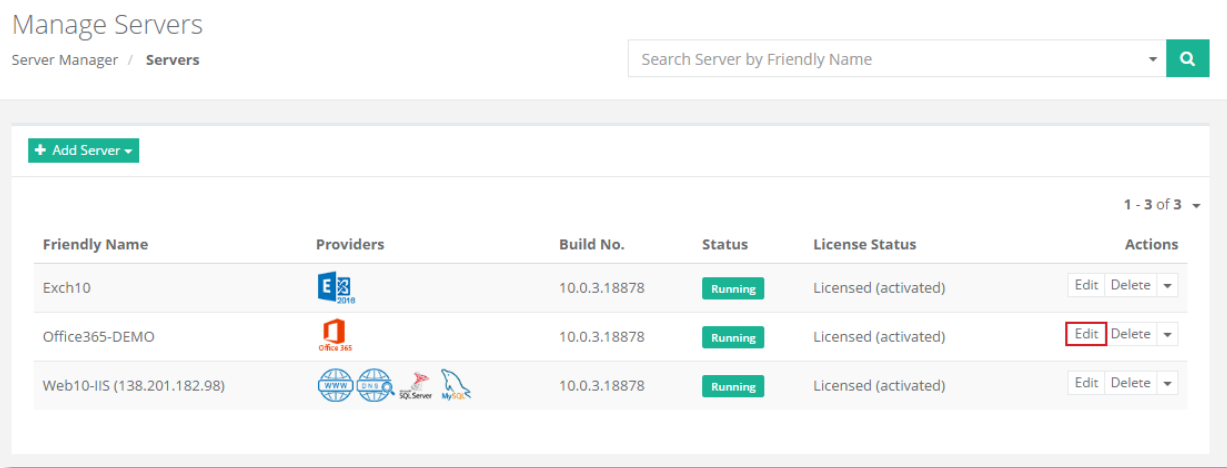

Under **Actions** column click **Edit** to proceed.

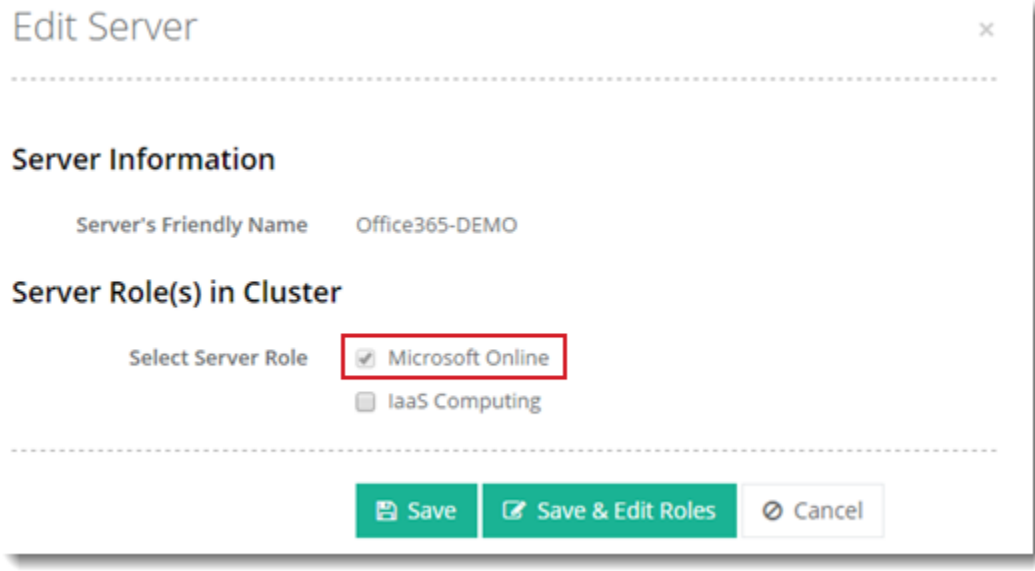

*Server's Friendly Name:* It is friendly name of the server being edited.

**Server Role:** It is role of the server.

If you want to change role of the server, select required role and click **Save**. To modify roles specific settings, click **Save & Edit Roles** or **Cancel** otherwise.

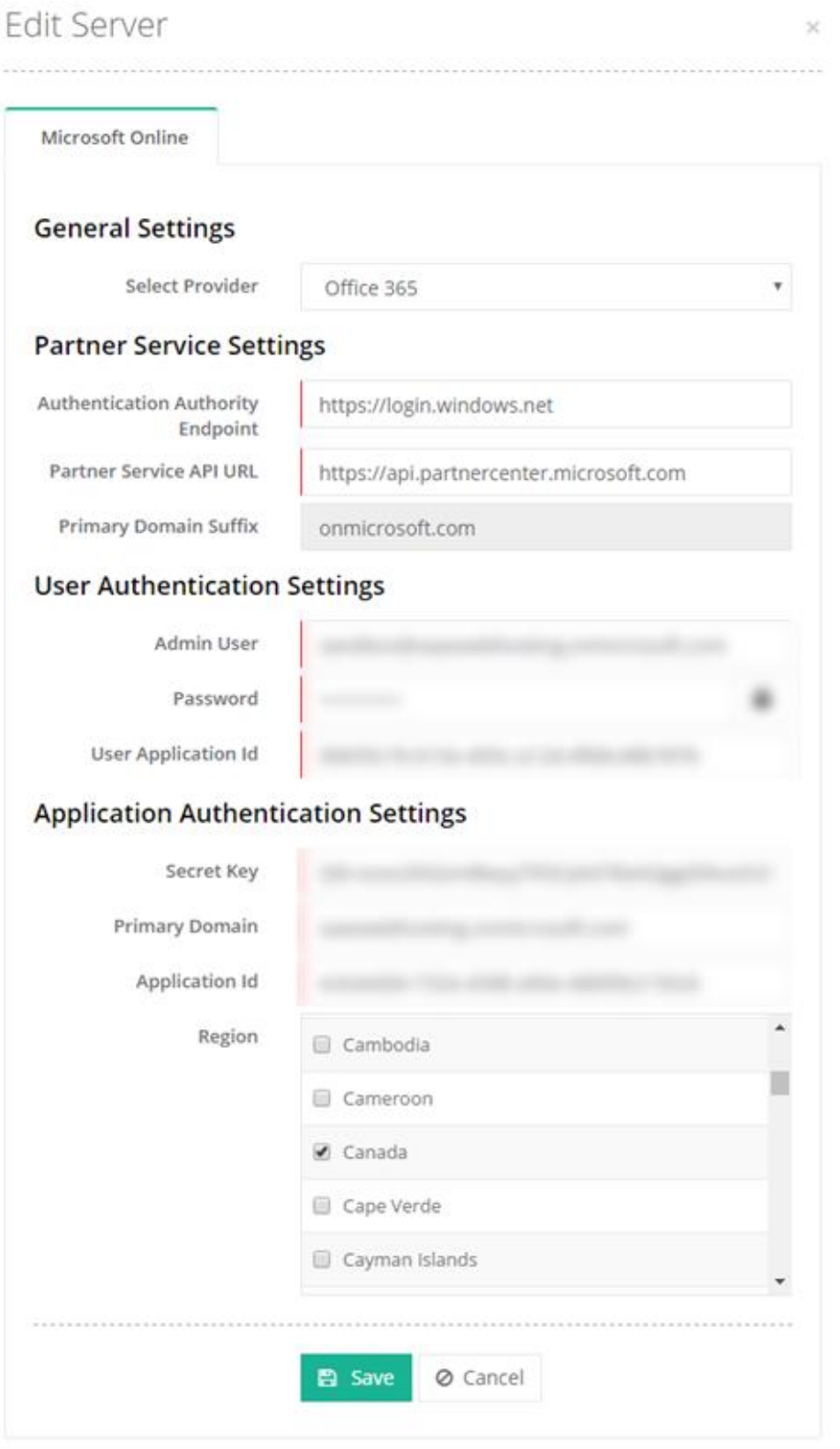

#### *General Settings:*

This setting allows you to select provider from the list. It is the provider of the Cloud services. Hosting Controller utilizes the CSP API provided by Microsoft, for communication. The API settings are required to be performed by a CSP partner.

#### *Partner Service Settings:*

Microsoft has exposed CSP Commerce REST API (CREST API) for CSP partners to create customer accounts and manage customer profiles in the Microsoft Commerce Platform. The CREST API also allows automation and management of customer orders and subscriptions and it is utilized by those CSP partners who aim at integrating customer and subscription management into their own tools, instead of using the functionality in the Partner Center site.

- 1) **Authentication Authority Endpoint:** This URL [https://login.windows.net](https://login.windows.net/) denotes the CSP credentials for authentication and is same for every CSP partner.
- 2) **Partner Service API URL:** This CREST API URL [https://api.partnercenter.microsoft.com](https://api.partnercenter.microsoft.com/) is used for actual provisioning of Office 365 resources such as users, subscriptions, organizations/customers and so on.
- 3) **Primary Domain Suffix:** The onmicrosoft.com domain is the initial domain created by Office 365 when you sign up for the service. It's same for every CSP partner.

#### *User Authentication Settings:*

1) **Admin User:** Administrators use credentials provided by Microsoft. The administrator user has admin rights.

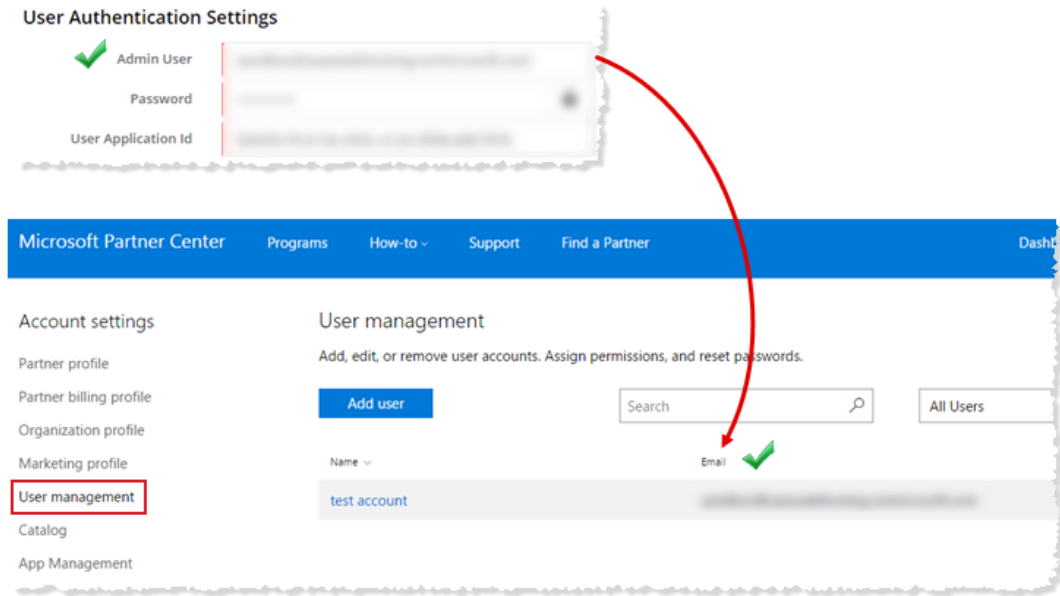

2) **Password:** It is the password for admin user.

#### Selling Office 365 with Hosting Controller

3) **User Application ID:** It is the native application ID, hosted in Azure AD.

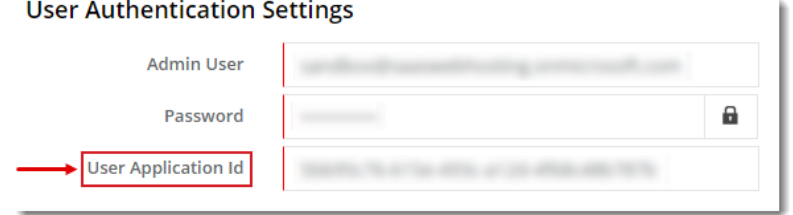

# **NOTE**

Please be informed that **User Application ID** and **Application ID** are two different fields and handled distinctively in Microsoft Partner Center. For convenience, refer to the comparison screenshot below:

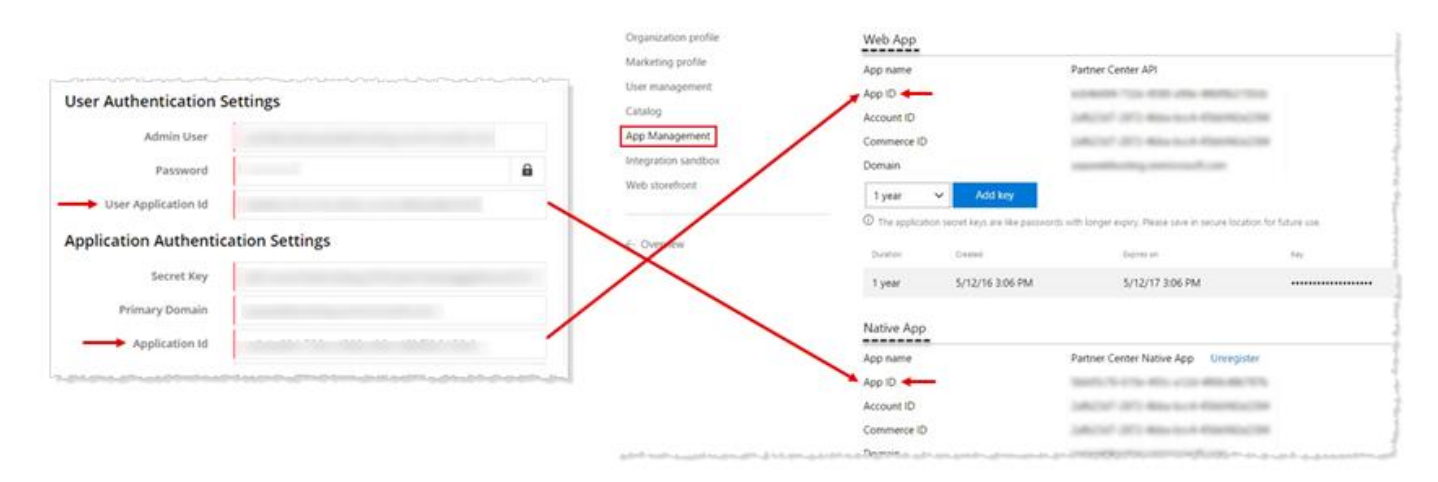

#### *Application Authentication Settings:*

Partner Center uses Azure AD for authentication. To use the Partner Center APIs you must configure your authentication settings properly. To enable API access, register an Azure Active Directory web app or native app from **Dashboard** >> **Account settings** >> **App Management** >> **WebApp** or **Native App**.

- 1) **Secret Key:** Application secret keys are like passwords with longer expiry. They are provided by Microsoft for application authentication. Always save them in a secure location for future use.
- 2) **Primary Domain:** This is your default domain and can be viewed at this location in the Microsoft Partner Center:

**Dashboard** >> **Account settings** >> **Organization profile** >> **Default domain**

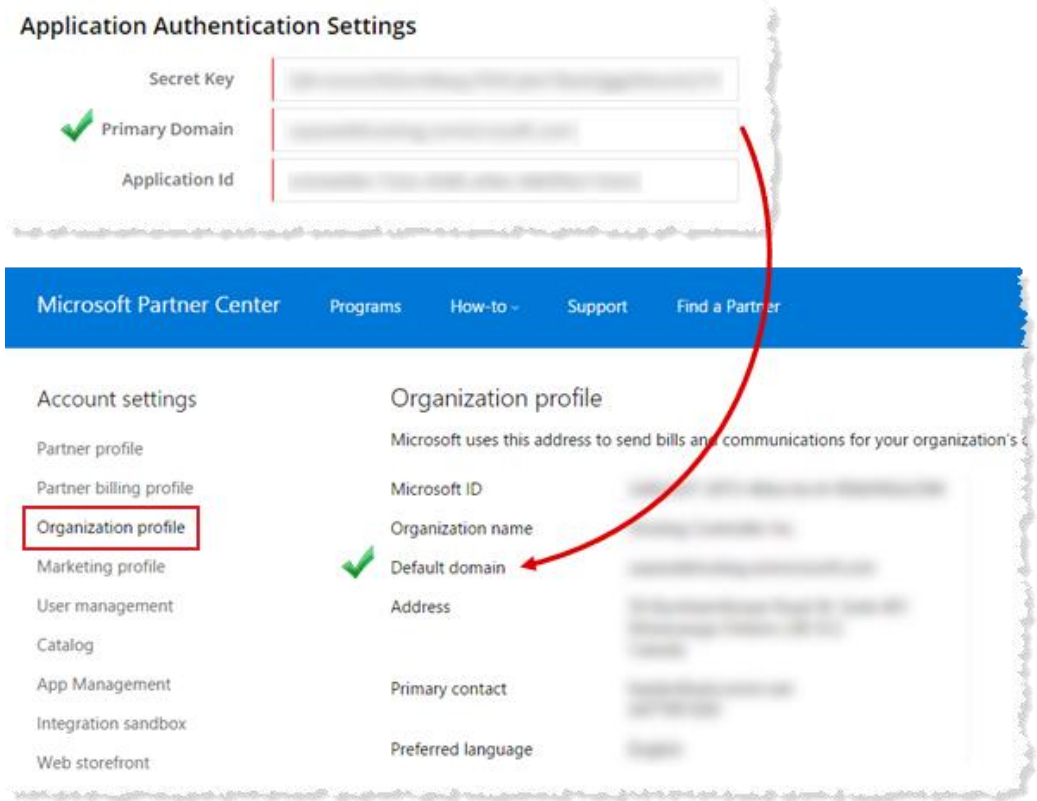

3) **Application ID:** This is the Application Id used for application authentication. Microsoft refers to it as Webb App ID. It can be viewed at this location in the **Microsoft Partner Center**:

**Dashboard** >> **Account settings** >> **App Management** >> **Web App** >> **App ID**

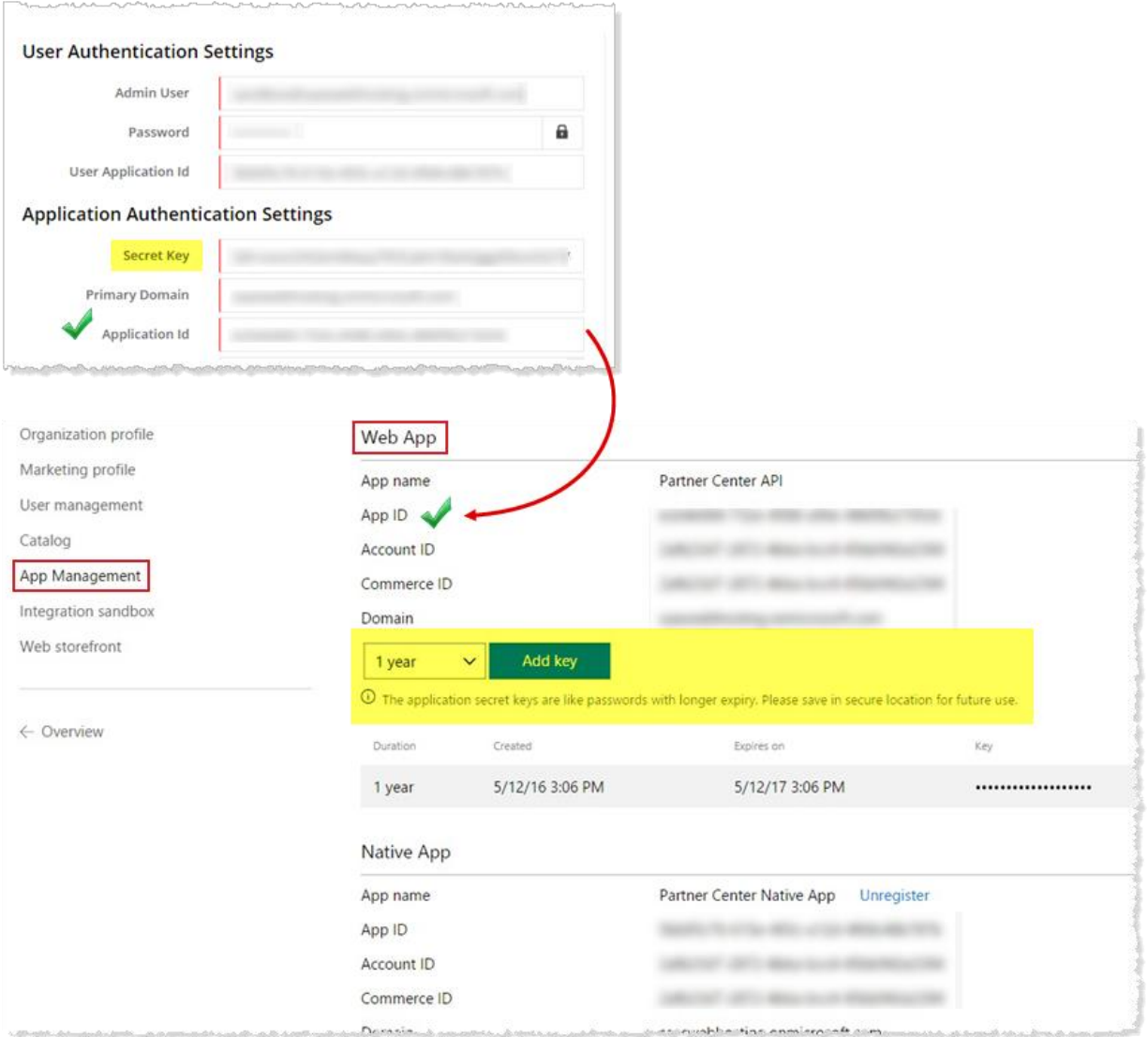

4) **Region:** It is the allowed region for selling.

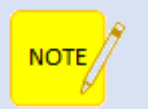

CSP transacting partners can only sell in their specified regions and cannot sell outside their region/country.

# <span id="page-14-0"></span>Provisioning

Once panel is configured successfully as stated, next step is provisioning. To offer provisioning services, from the left menu click **Provisioning** >> **Office365**.

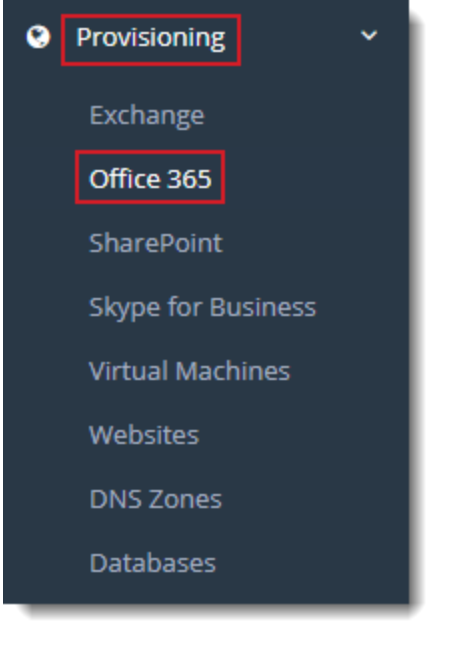

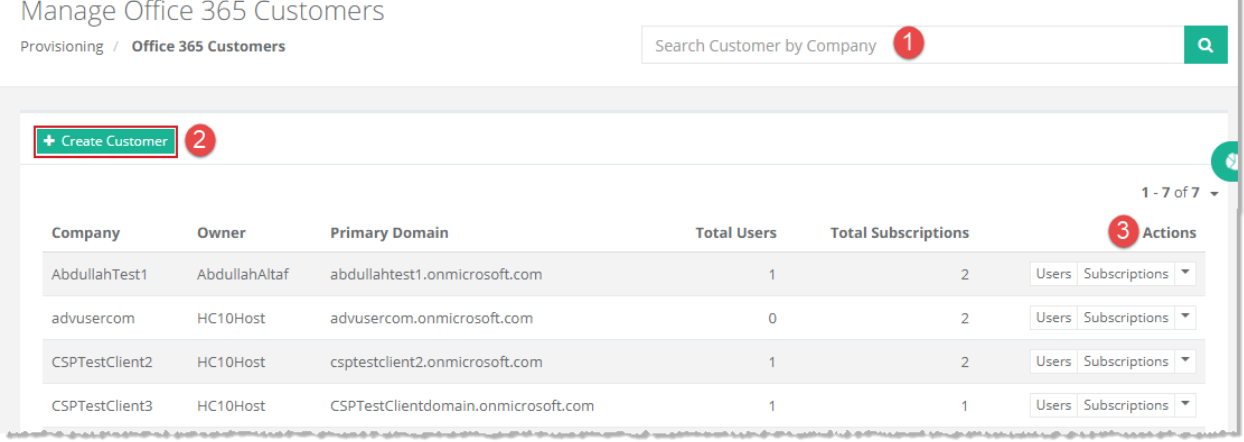

- 1. Used to search existing customers by their companies.
- 2. Adds a customer as per specified information.
- 3. Allow users to perform various actions as required.

## <span id="page-15-0"></span>Adding a Customer

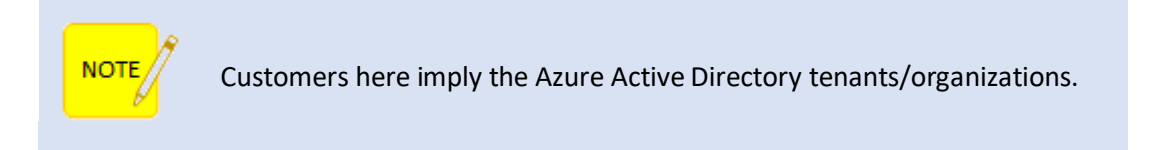

To add a customer click **+ Create Customer** and specify required information. You can either create customer for yourself or a global customer.

In case of "**Create Customer for myself**" refer to the following screenshot:

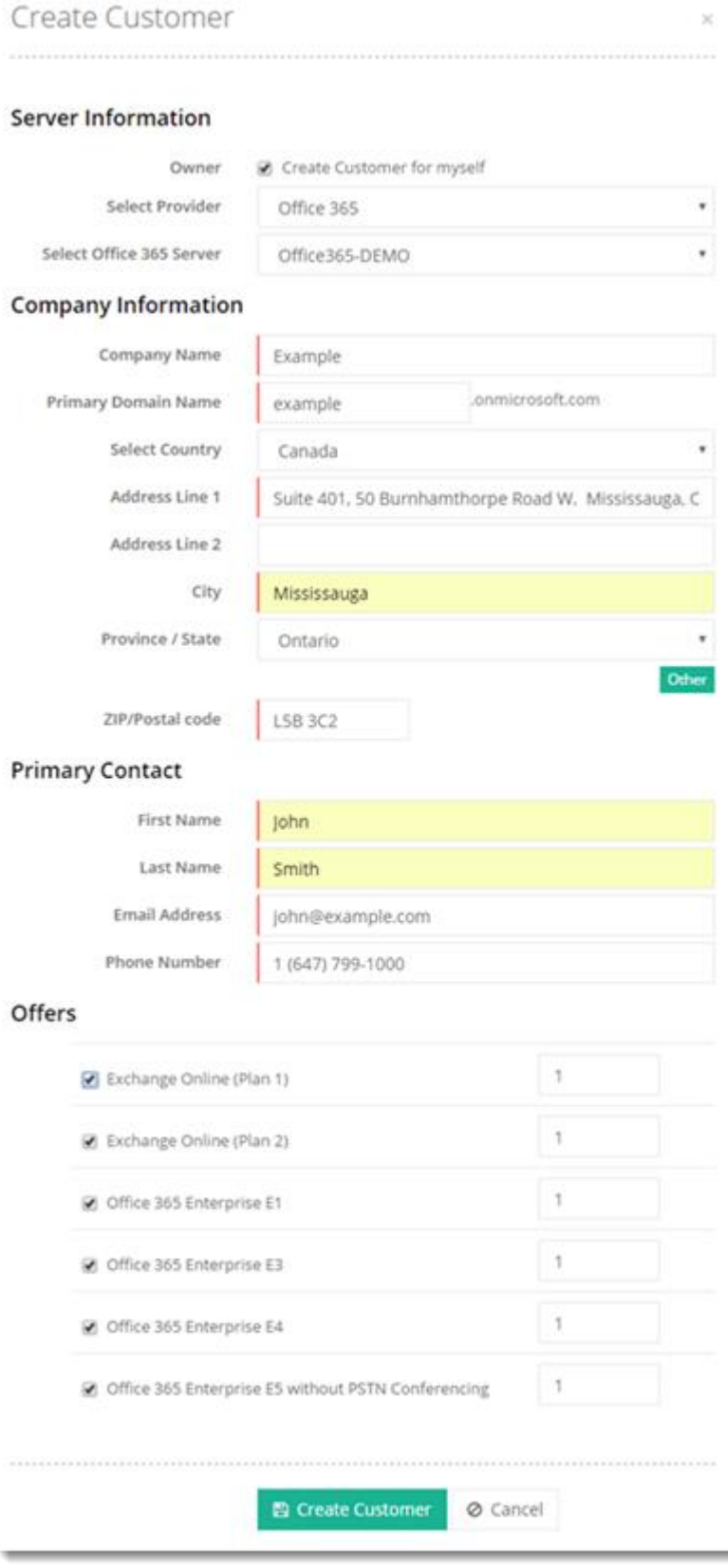

In case you don't want to create customer for yourself then specify user name in the additional field as shown below:

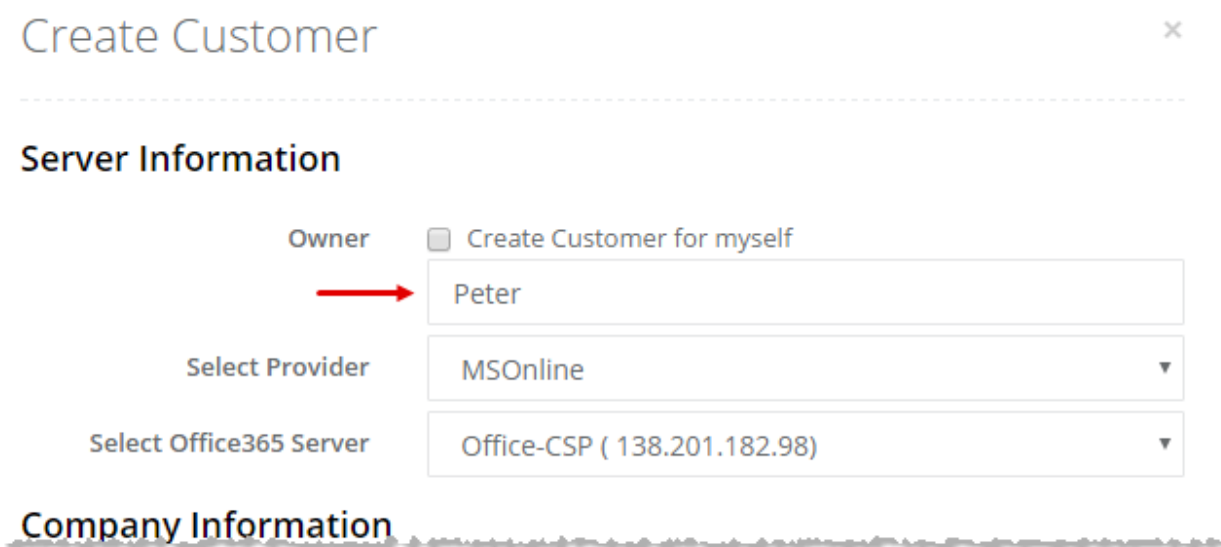

The provisioning of users in Office365 requires the following as pre-requisites:

1. [Install the Azure Active Directory Module for Windows PowerShell](http://connect.microsoft.com/site1164/Downloads/DownloadDetails.aspx?DownloadID=59185) and [Microsoft Sign-in Assistant for Office365](https://www.microsoft.com/en-us/download/details.aspx?id=41950) on the computer (if it isn't already installed). To install the Azure Active Directory Module for Windows PowerShell, go to the following Microsoft website:

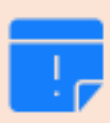

[https://docs.microsoft.com/en](https://docs.microsoft.com/en-us/powershell/module/Azuread/?view=azureadps-2.0)[us/powershell/module/Azuread/?view=azureadps-2.0](https://docs.microsoft.com/en-us/powershell/module/Azuread/?view=azureadps-2.0)

- 2. Click **Start >> All Programs >> Windows Azure Active Directory**. Now go to **Windows Azure Directory Module for Windows PowerShell**.
- 3. At the Windows PowerShell command prompt, type **get-Module** and press **Enter**.
- 4. In the output, check that the **MSOnline** module is present. The output should look like similar to the following:

Module Type Name Exported Commands

---------------------------------------------------

Binary MSOnline {Add-MsolRoleMember, Remove-MsolContact…

## <span id="page-18-0"></span>Managing Users

Users are Active Directory users in Azure. Different services may be enabled against users such as Exchange, SharePoint and Skype for Business etc. To view users of a particular customer, click **Users** under **Actions** column.

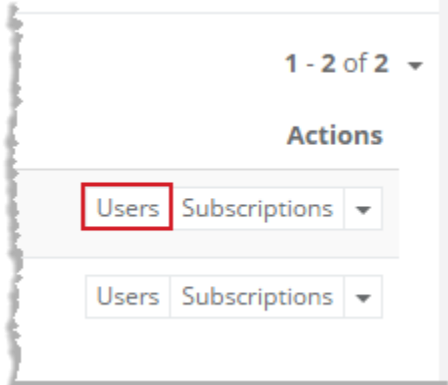

#### Users of the specified customer are displayed as:

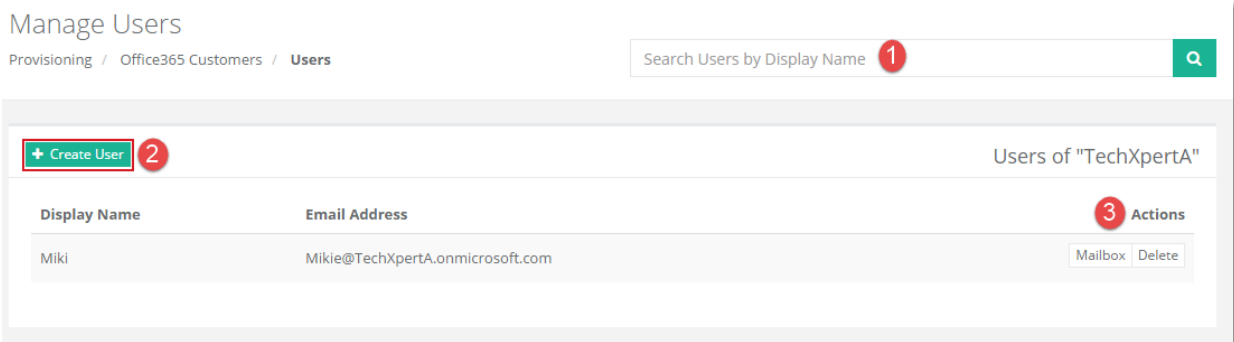

- 1) Used to search existing users of the selected customer by their display names.
- 2) Adds a new user under the selected customer.
- 3) Allow users to perform various actions.

#### Adding a User

To add a new user under any customer, click **+ Create User** and specify required information.

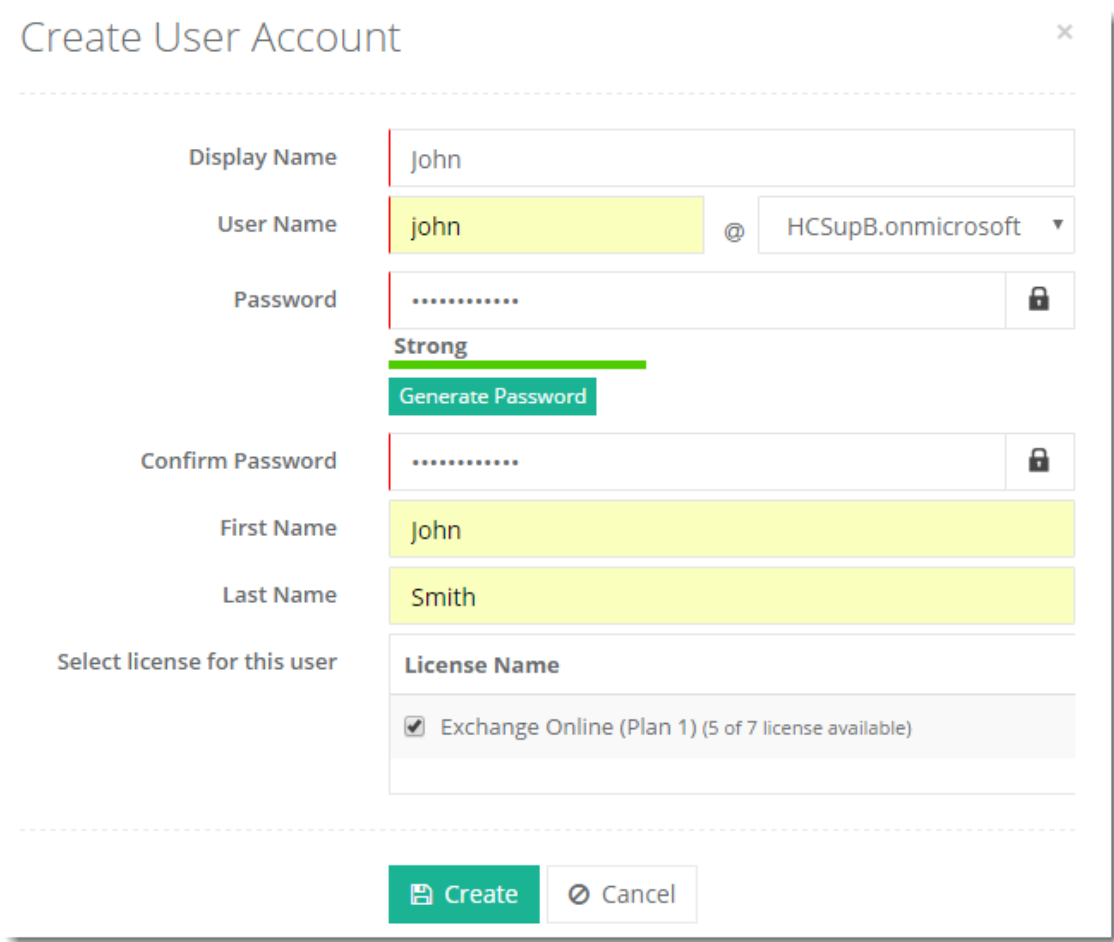

Click **Create** to proceed or **Cancel** otherwise.

## <span id="page-19-0"></span>Managing Subscriptions

Subscriptions are Microsoft SKUs. To view subscriptions of any customer, click **Subscriptions** under **Actions** column.

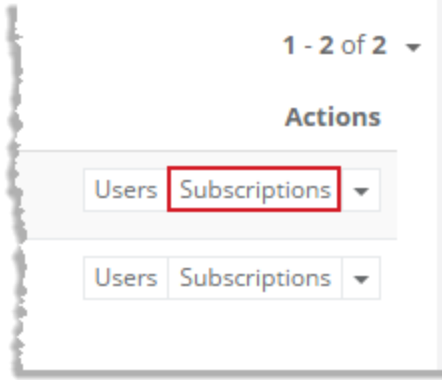

It shows **Manage Subscriptions** page as:

#### Manage Subscriptions

Provisioning / Office 365 Customers / Subscriptions

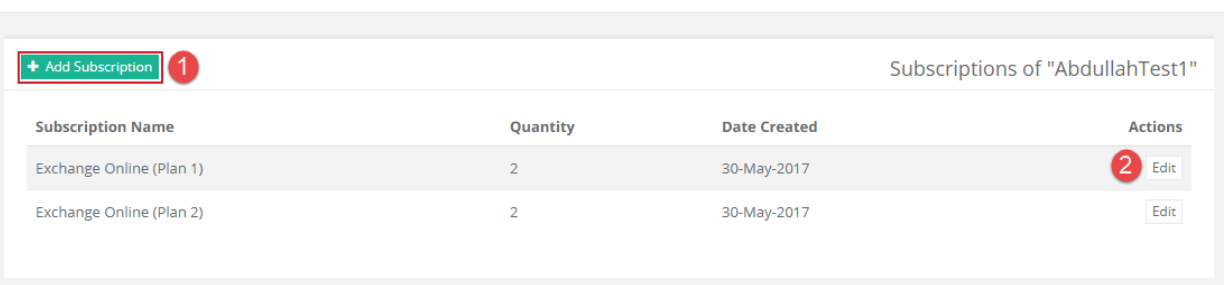

#### Adding a Subscription

To add a new subscription under any customer, click **+ Add Subscription** and select offers as required.

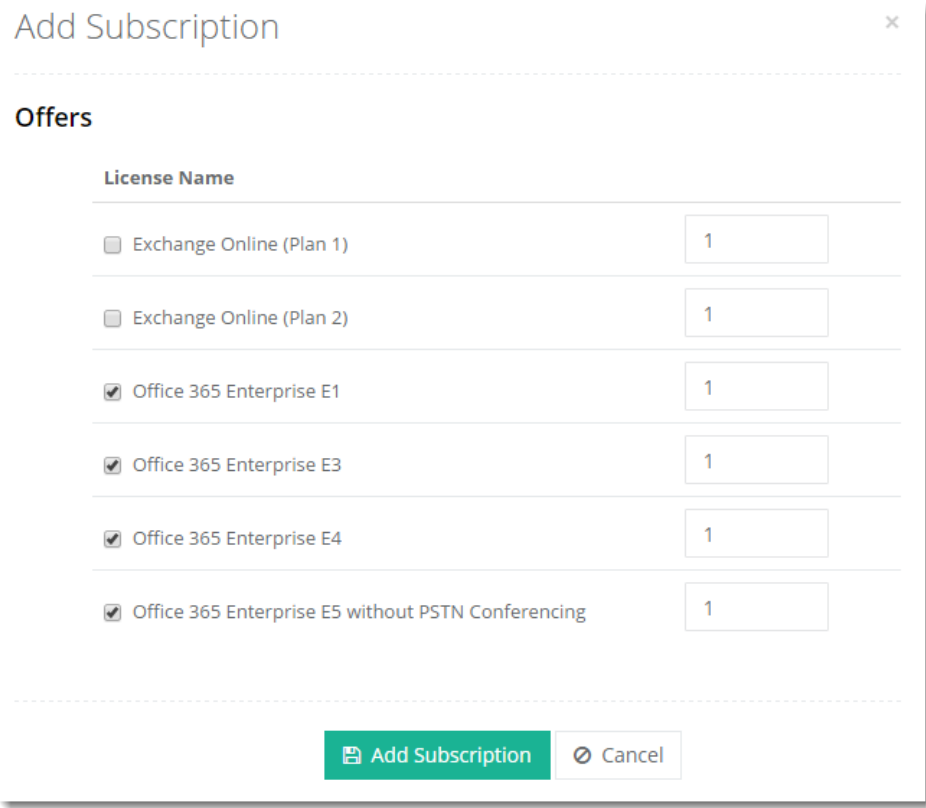

Click **Add Subscription** to proceed or **Cancel** otherwise.

## <span id="page-21-0"></span>Managing SharePoint Sites

To view SharePoint sites of any customer, click **SharePoint Sites** under **Actions** column.

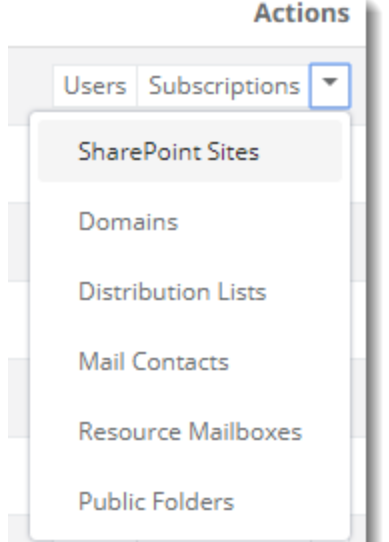

#### It shows **Manage SharePoint Sites** page as:

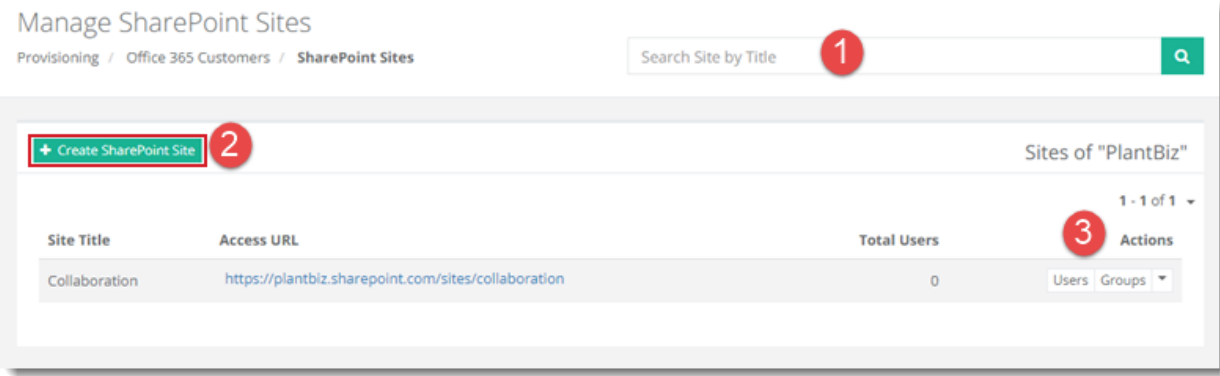

- 1) Used to search existing SharePoint sites of the selected customer by their site titles.
- 2) Adds a new SharePoint list under the selected customer.
- 3) Allow users to perform various actions.

## <span id="page-22-0"></span>Managing Domains

To view domains of any customer, click **Domains** under **Actions** column.

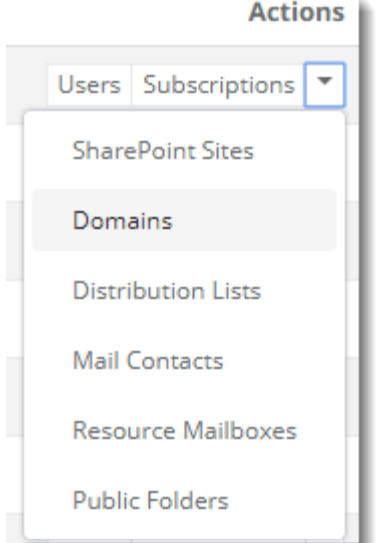

#### It shows **Manage Domains** page as:

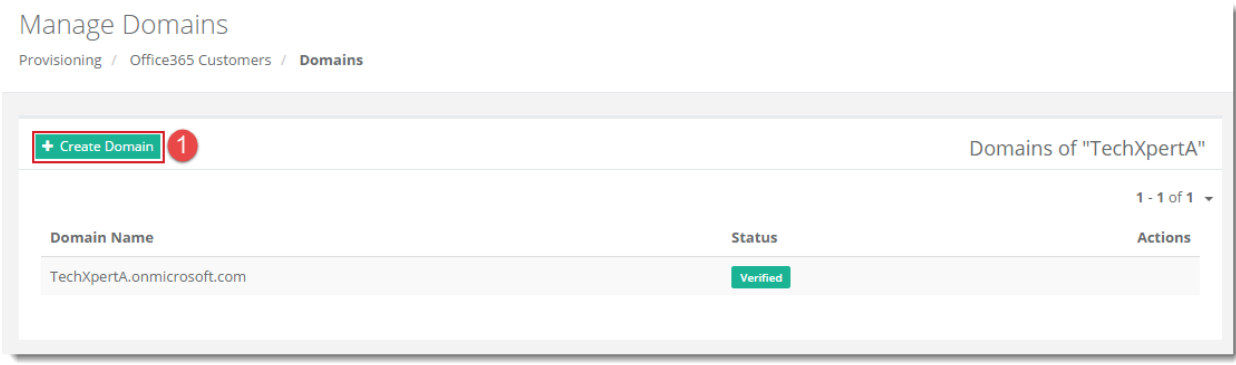

#### Adding a Domain

To add a new domain under any customer, click **+ Create Domain** and specify information as required.

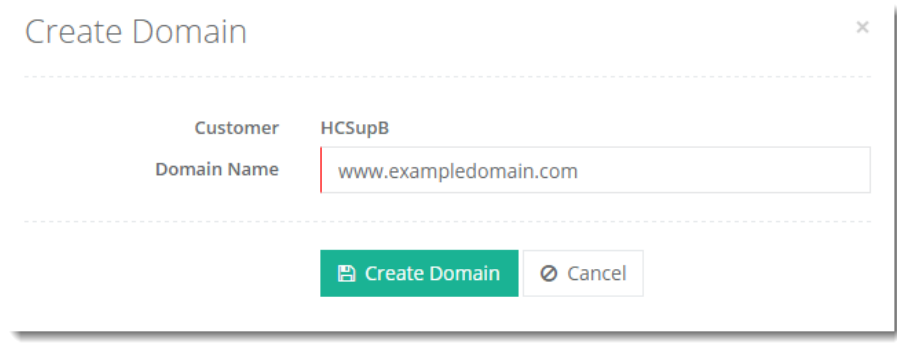

Click **Create Domain** to proceed or Cancel otherwise.

## <span id="page-23-0"></span>Managing Distribution Lists

To view distribution lists of any customer, click **Distribution Lists** under **Actions** column.

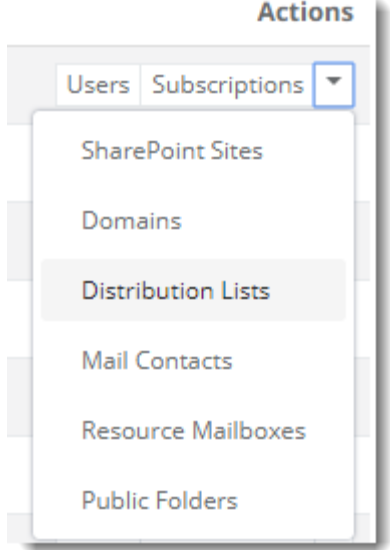

#### It shows **Manage Distribution Lists** page as:

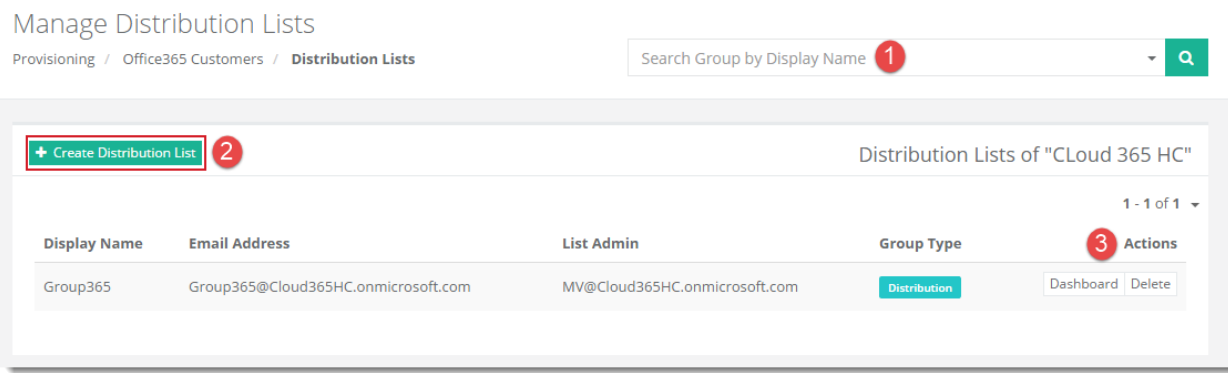

- 4) Used to search existing distribution lists of the selected customer by their display names.
- 5) Adds a new distribution list under the selected customer.
- 6) Allow users to perform various actions.

#### Adding a Distribution List

To add a new distribution list under any customer, click **+ Create Distribution List** and specify information as required.

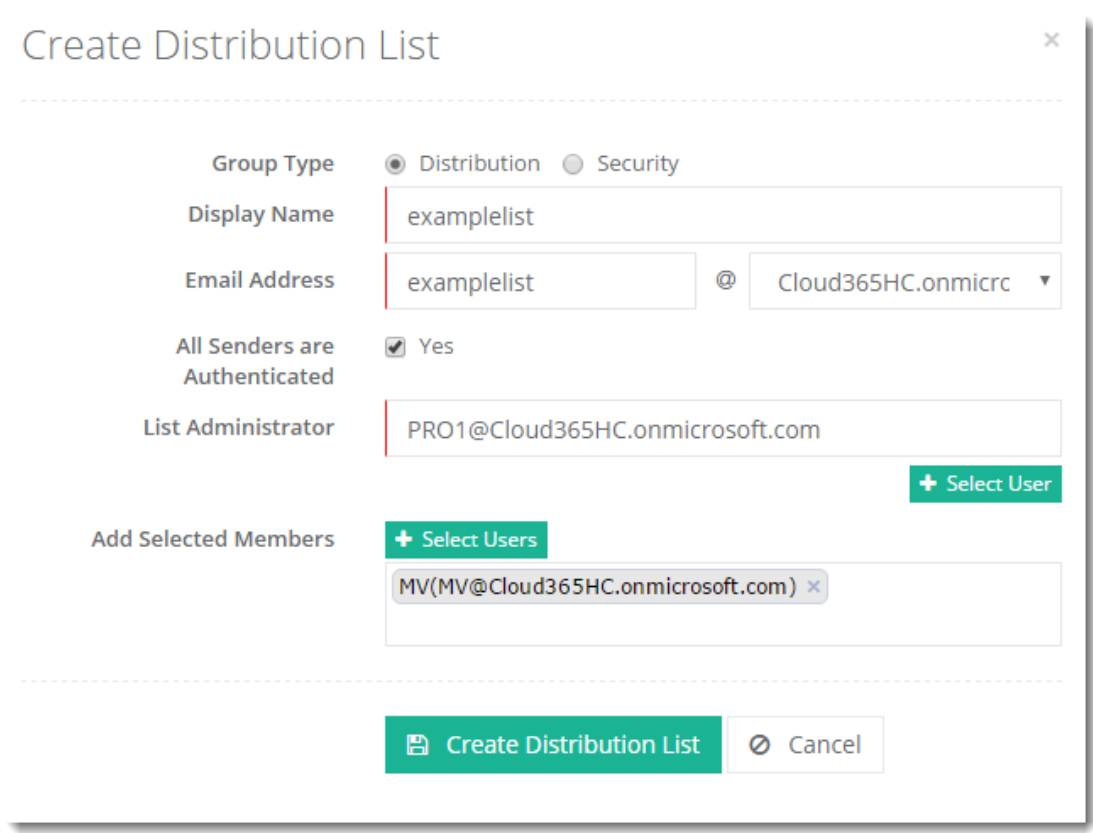

Click **Create Distribution List** to proceed or **Cancel** otherwise.

## <span id="page-24-0"></span>Managing Mail Contacts

To view mail contacts of any customer, click **Mail Contacts** under **Actions** column.

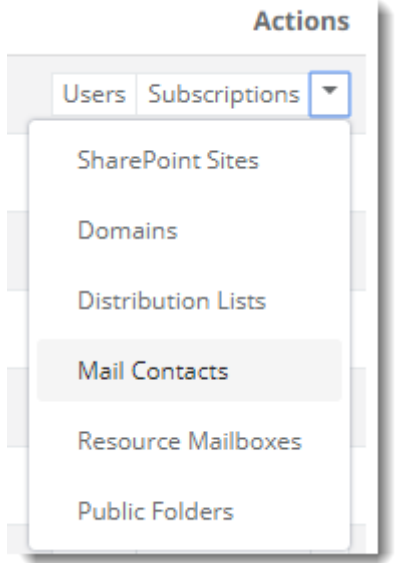

It shows **Manage Mail Contacts** page as:

#### Selling Office 365 with Hosting Controller

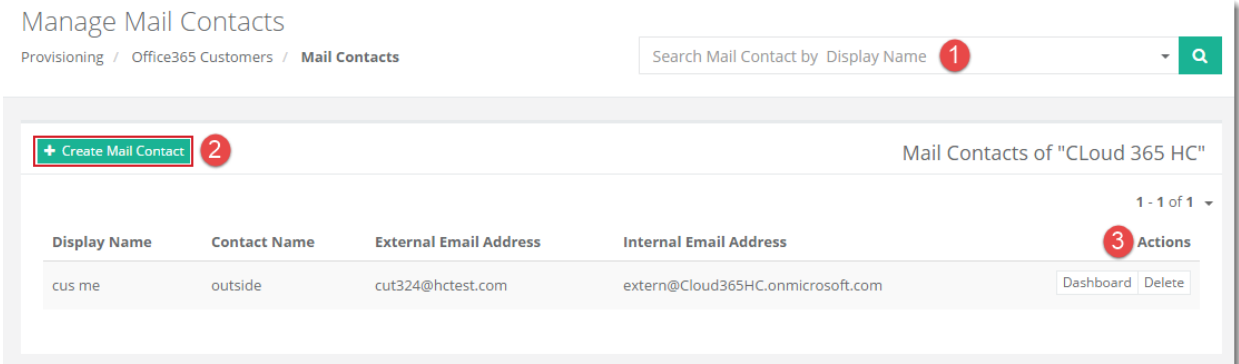

- 1) Used to search existing mail contacts of the selected customer by their display names.
- 2) Adds a new mail contact under the selected customer.
- 3) Allow users to perform various actions.

#### Adding a Mail Contact

To add a new mail contact under any customer, click **+ Create Mail Contact** and specify information as required.

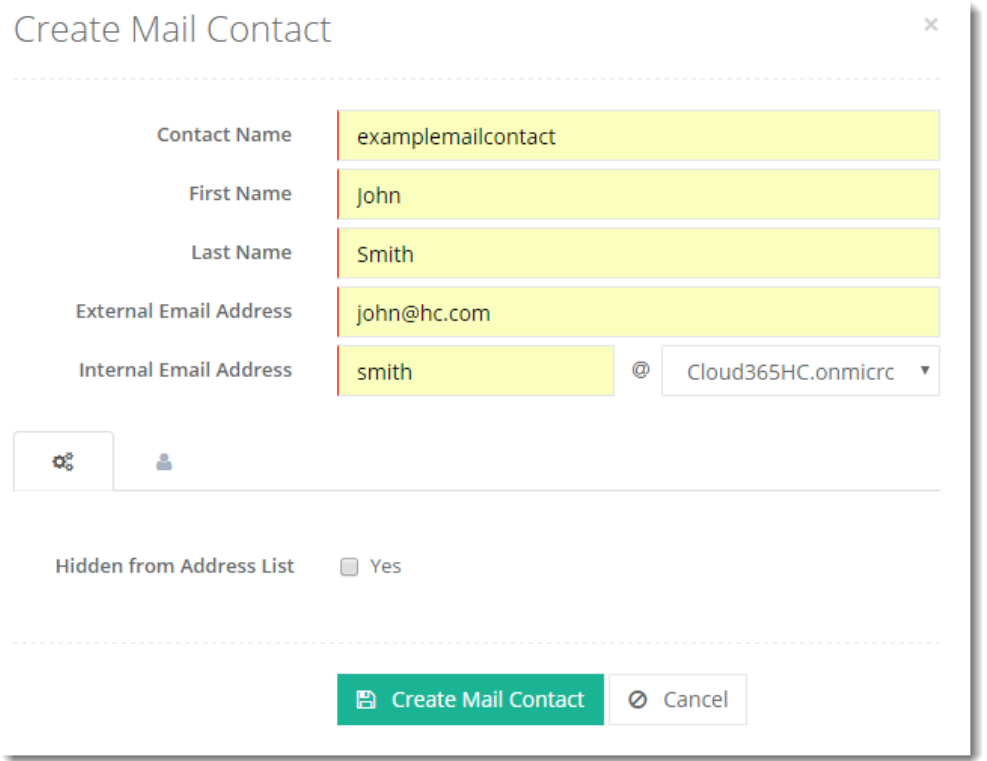

Click  $\Phi_{\circ}^*$  (Advanced Settings) to specify some advance level settings and  $\triangle$  (User Profile) to provide user information.

#### *Advanced Settings:*

These settings allow you to hide the mail contact being created from the address list if required.

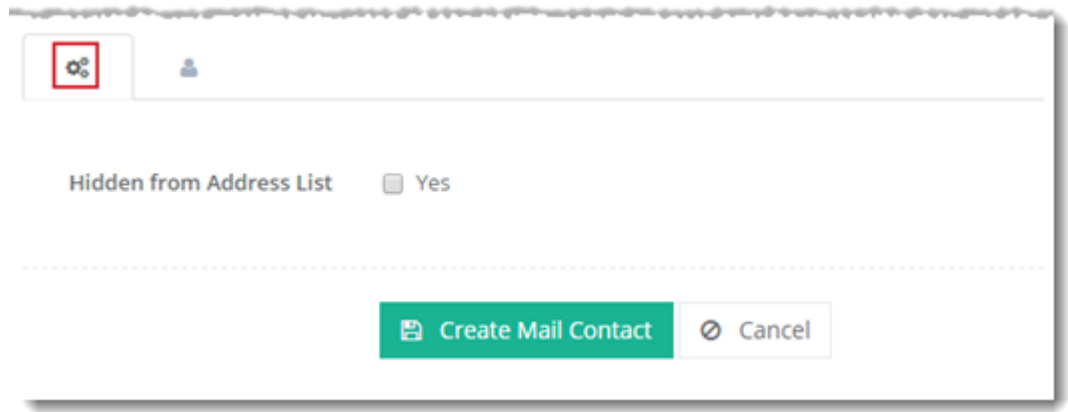

## *User Profile:*

This section allows you to provide user information as:

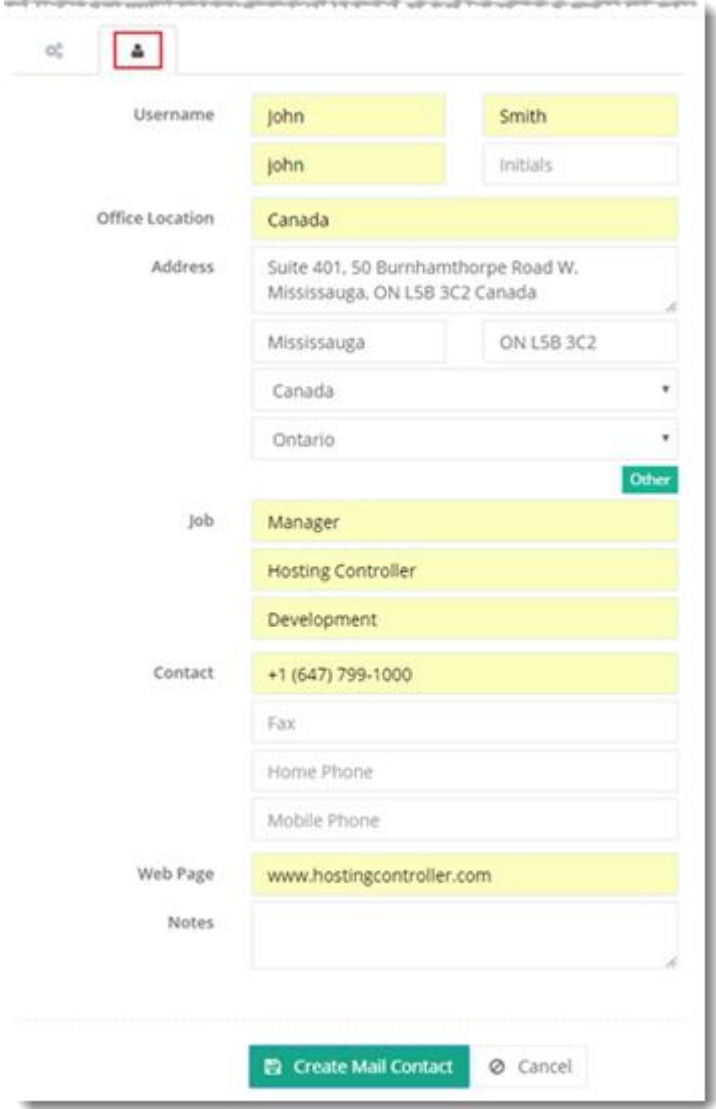

Click **Create Mail Contact** to proceed or **Cancel** otherwise.

## <span id="page-27-0"></span>Managing Resource Mailboxes

To view resource mailboxes of any customer, click **Resource Mailboxes** under **Actions** column.

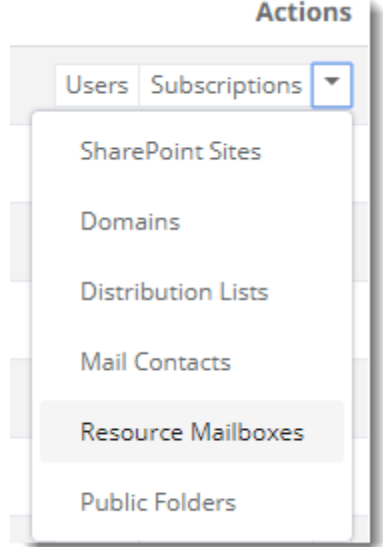

#### It shows **Manage Resource Mailboxes** page as:

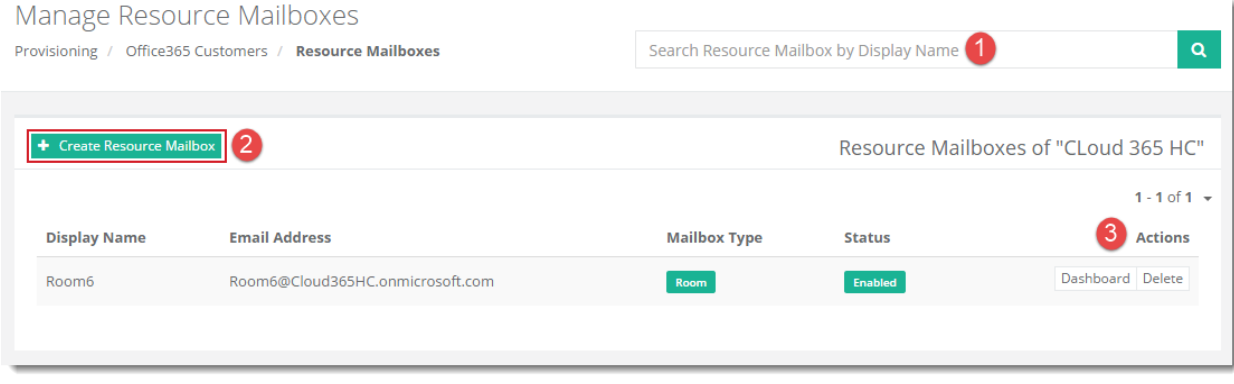

- 1) Used to search existing resource mailboxes of the selected customer by their display names.
- 2) Adds a new resource mailbox under the selected customer.
- 3) Allow users to perform various actions.

#### Adding a Resource Mailbox

To add a new resource mailbox under any customer, click **+ Create Resource Mailbox** and specify information as required.

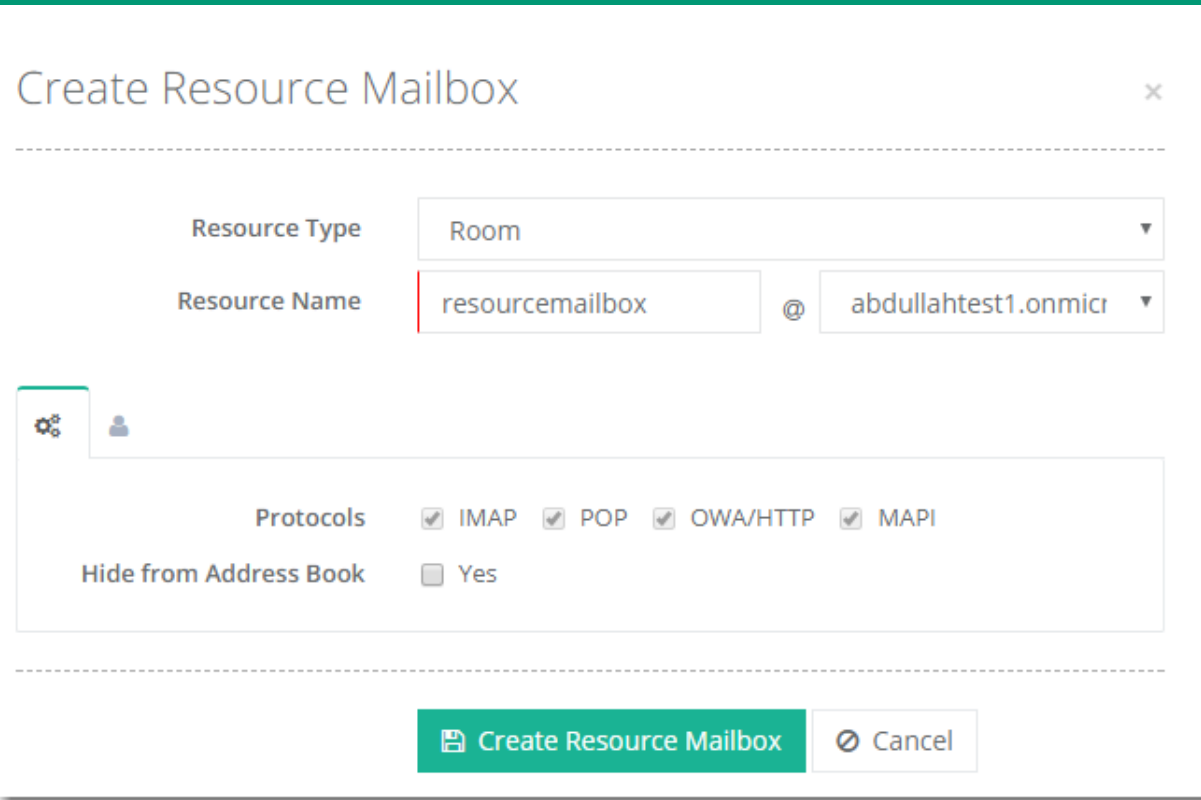

Selling Office 365 with Hosting Controller

Click  $\Phi_{\circ}^{\circ}$  (Advanced Settings) to specify some advance level settings and  $\bullet$  (User Profile) to provide user information.

#### *Advanced Settings:*

These settings allow you to perform certain advance level settings as:

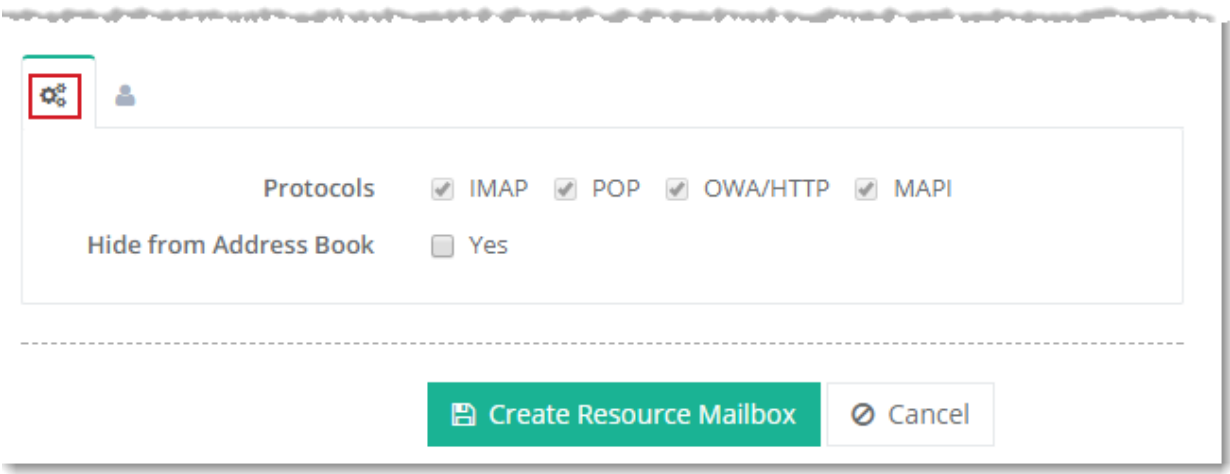

## *User Profile:*

This section allows you to provide user information as:

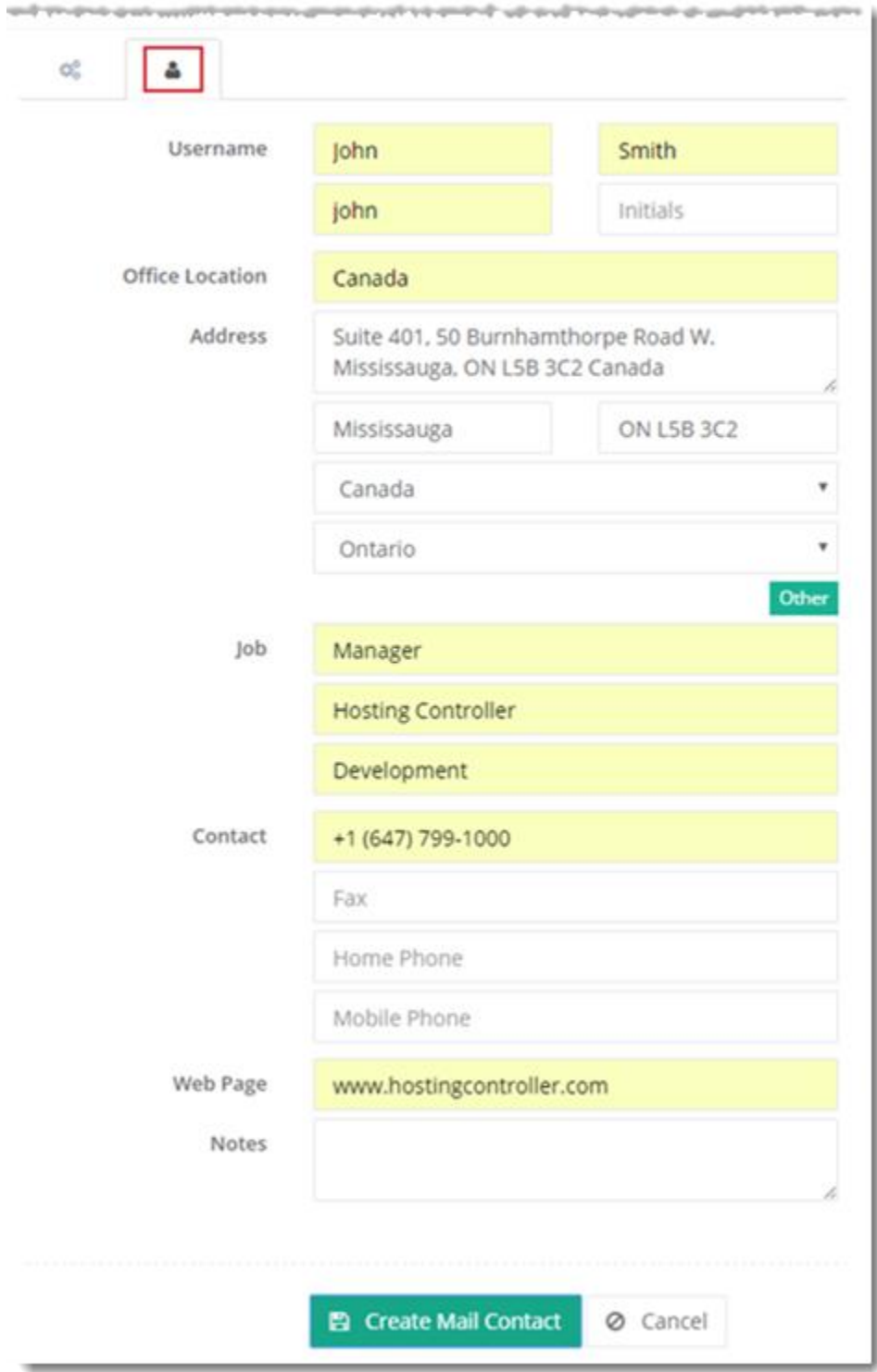

Click **Create Mail Contact** to proceed or **Cancel** otherwise.

## <span id="page-30-0"></span>Managing Public Folders

To view public folders of any customer, click **Public Folders** under **Actions** column.

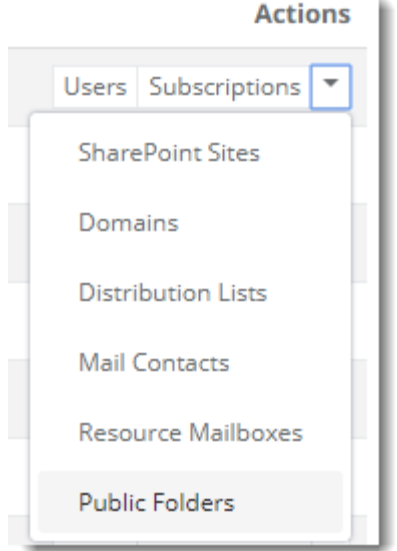

It shows **Manage Public Folders** page as:

## <span id="page-30-1"></span>Contact Us

In case of any ambiguity/query regarding provisioning of Office365 in MS cloud via HC panel, please feel free to contact us a[t support@hostingcontroller.com.](mailto:support@hostingcontroller.com)